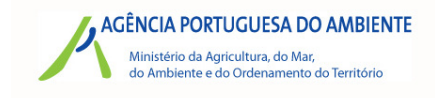

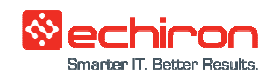

# **Account opening guide in the Portuguese Emissions Trading Registry in the Union Registry**

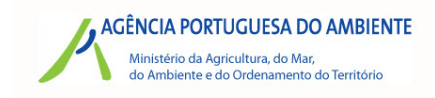

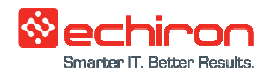

## **Summary**

Opening an account in RPLE in the Union Registry requires the nomination by the account holder of two authorized representatives and one additional authorized representative.

The authorized representatives and the additional authorized representative will have passwords to access the account in RPLE in the Union Registry and they will have an active role in any transaction from that account. These authorized representatives must complete a registration procedure in the registry to request the account opening.

### **STEP A (carried out by each authorized representative)**

- 1. The future authorized representative goes to RPLE in the Union Registry (https://etsregistry.webgate.ec.europa.eu/euregistry/PT/index.xhtml) and creates an ECAS (the European Union Authentication Service) account.
- 2. Once registered in ECAS, the future representative adds his cell-phone number (https://webgate.ec.europa.eu/cas/login?domain=external&submit=select&loginRe questId=ECAS\_LR-1849163-4S41On56Yit2iUA1JWNuzhi2vFt7TfZShFNqnXRSioQ-CDPpTLi1uVzlMEIdfbszzjW-Ej0KX9OGr9CuJgtFjeaNlW).
- 3. The future authorized representative goes back to RPLE in the Union Registry (https://ets-registry.webgate.ec.europa.eu/euregistry/PT/index.xhtml), logs in and fills in his personal details. He then gets an URID (User ID, PTXXXXXX).

#### **STEP B (carried out by one of the authorized representatives)**

1. One of the future authorized representatives logs in to RPLE (https://etsregistry.webgate.ec.europa.eu/euregistry/PT/index.xhtml), on behalf of the account holder, and requests an account opening. He fills in the account holder details, the details of the future authorized representatives, including their URIDs and also the aircraft operator details. The name requested in the initial account opening details screen and in the account holder information must be the same and identical to the name in the Monitoring Plan.

Note: When you are asked if you want to add an authorized representative, you should choose "No". When you are asked if you want to add an additional authorized representative, you should choose "Yes" and fill the details of your additional authorized representative.

- 2. The future authorized representative writes down the ID of the account opening request (for future reference) and receives an email with the application (pdf file).
- 3. The account holder sends the application and all the documentation requested in the Annex of the application to APA:

APA – Agência Portuguesa do Ambiente Departamento de Alterações Climáticas, Ar e Ruído Rua da Murgueira, 9/9-A Zambujal Apartado 7587 2611-865 Amadora Portugal

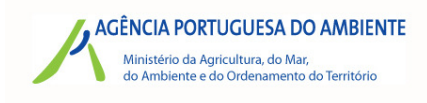

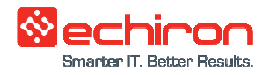

### **STEP C (carried out by the Competent Authority / National Administrator)**

- 1. The Competent Authority / National Administrator (APA) reviews the application and all the documentation and approves or rejects the account opening request.
- 2. If approved and after the confirmation of payment of the fee (published in the Public Documentation of the RPLE site (https://rple.pt)), the Competent Authority / National Administrator requests the registry manager to send, by mail, to each representative, the enrolment key.

#### **STEP D (carried out by each authorized representative)**

1. Each authorized representative logs in to RPLE in the Union Registry and inserts the enrolment key. The authorized representative has now access to the account.

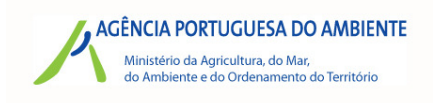

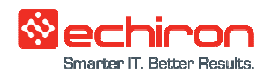

# Diagrams

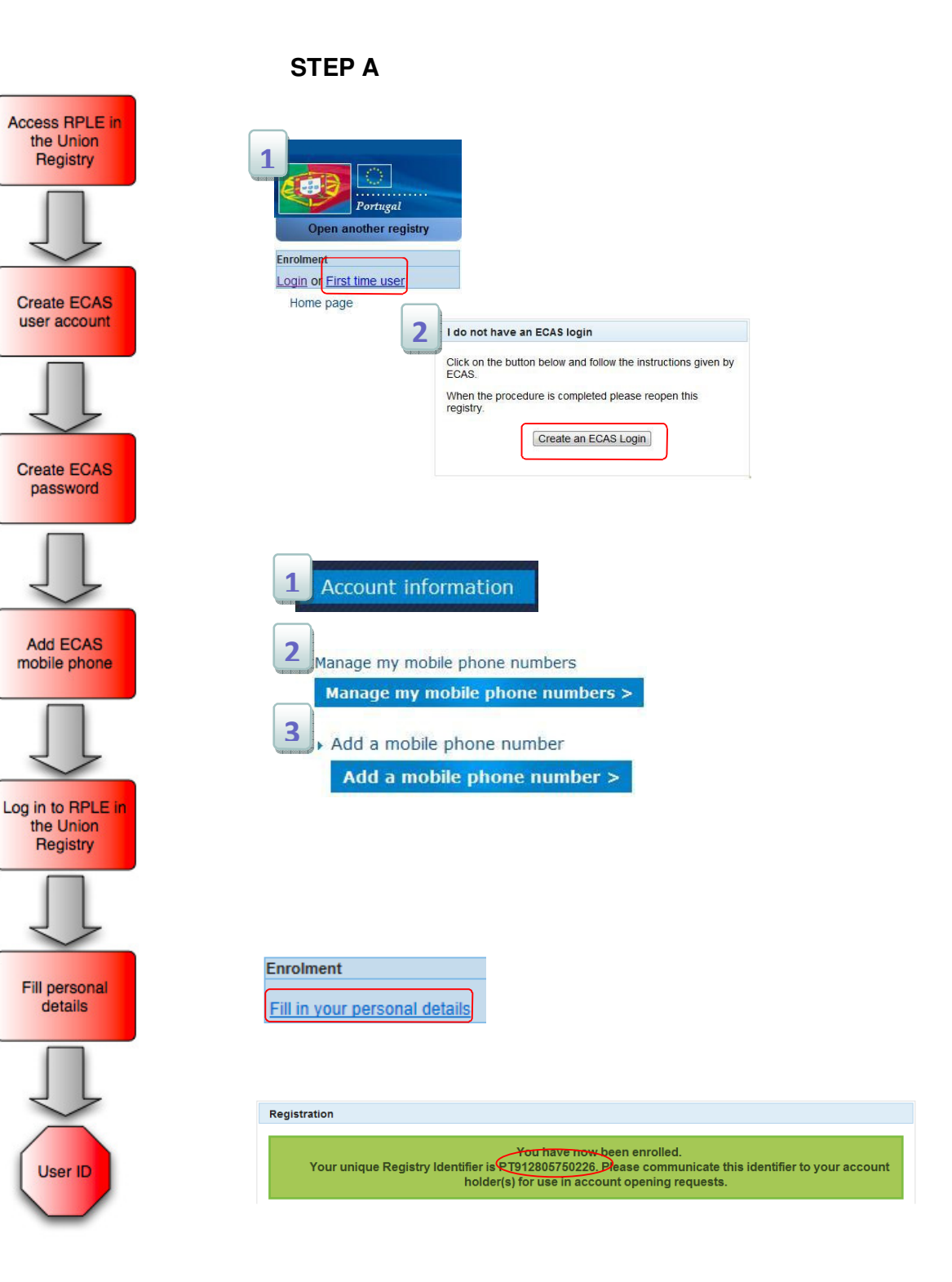

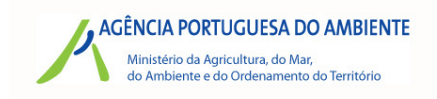

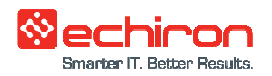

**STEP B** 

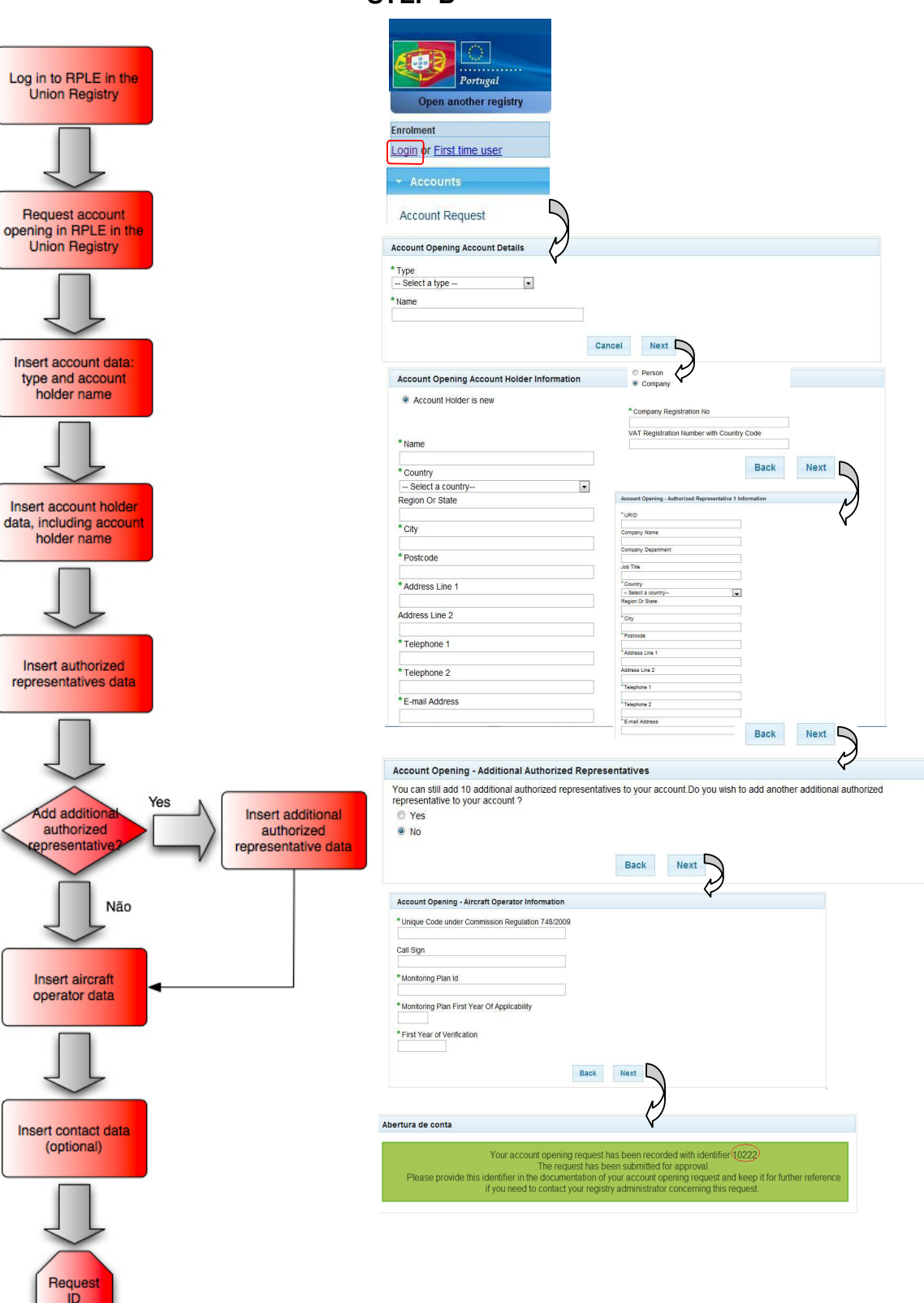

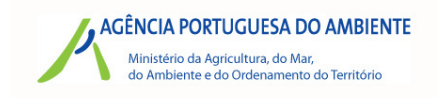

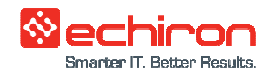

## **STEP D**

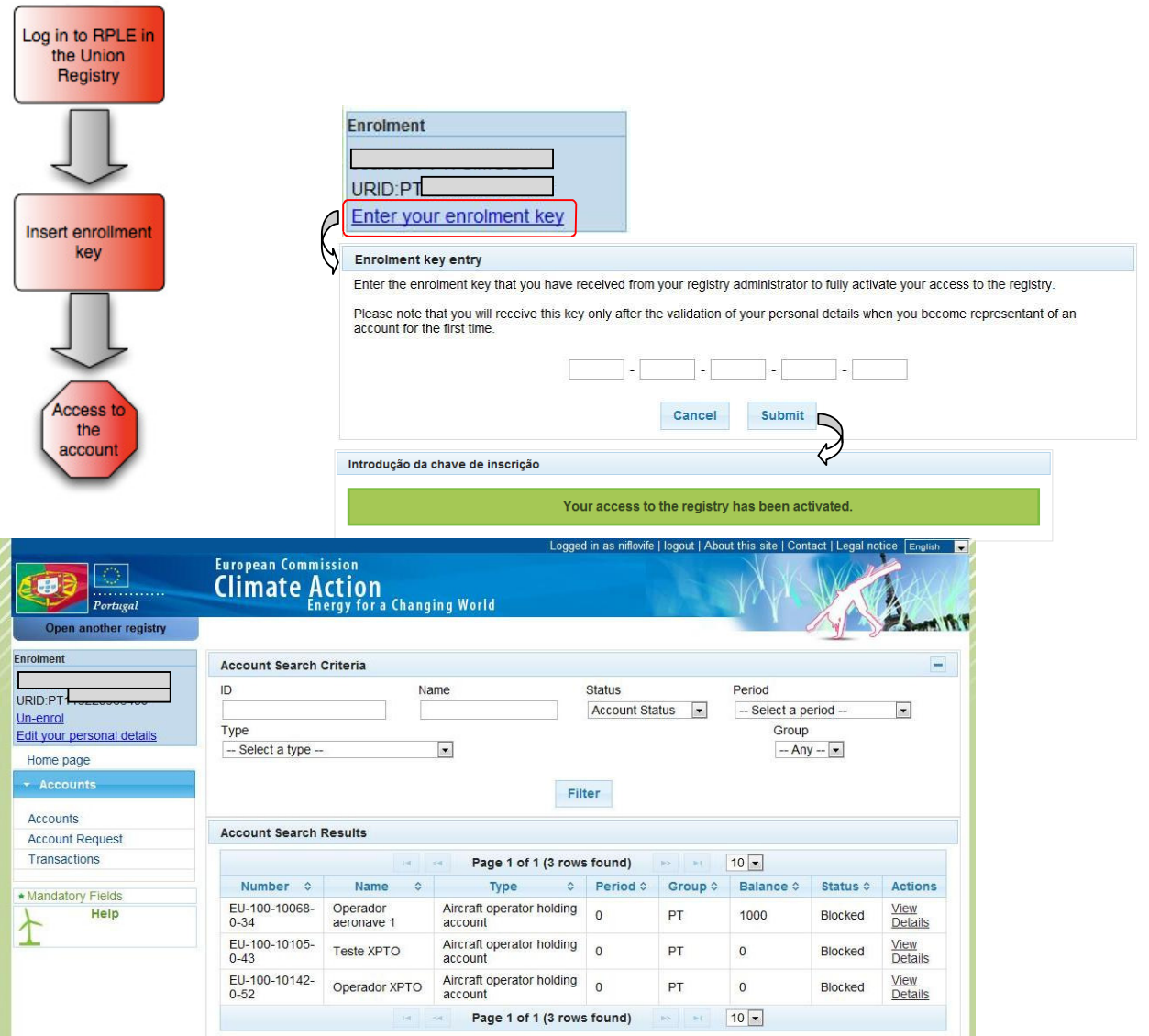